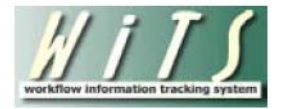

# **Title 42(f) Request Reports**

<span id="page-0-0"></span>The Title 42(f) Request Reports provide comprehensive data on requests to Appoint, Convert, or Extend a Title 42(f) employee. There are seven reports relating to Title 42(f) Requests: Overview, Status, Category Distribution, Request Timeline, Appointment, Hiring Timeline, and Outreach Efforts.

*The start of the Title 42 Request workflow began on August 17, 2015 and currently only include three pilot ICs (NHLBI, NIDDK, and NINDS).*

For more information on the data fields contained on this report, please reference the Title 42 [Workflow User Guide for OHR](https://intrahr.od.nih.gov/hrsystems/staffing/wits/documents/Title42RequestWorkflowOHR.pdf) or the [Title 42 Workflow User Guide for IC Staff.](https://intrahr.od.nih.gov/hrsystems/staffing/wits/documents/Title42RequestWorkflowIC.pdf)

#### **Contents:**

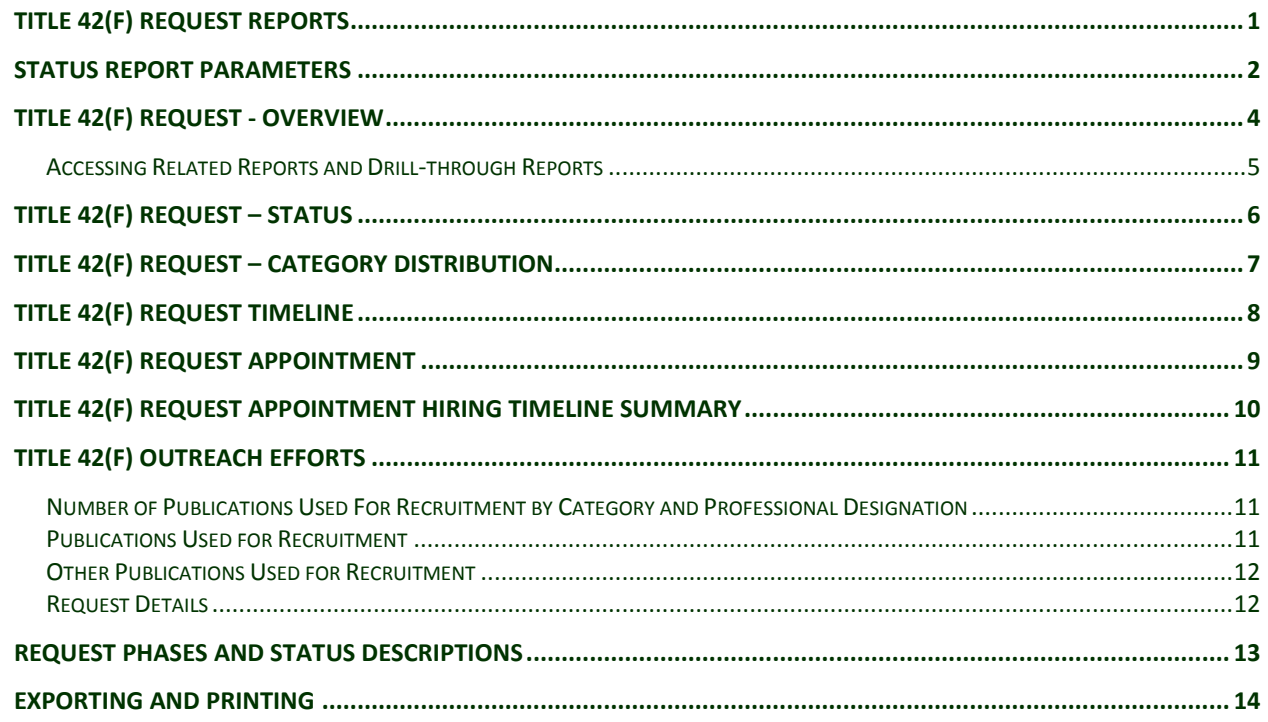

## <span id="page-1-0"></span>**Status Report Parameters**

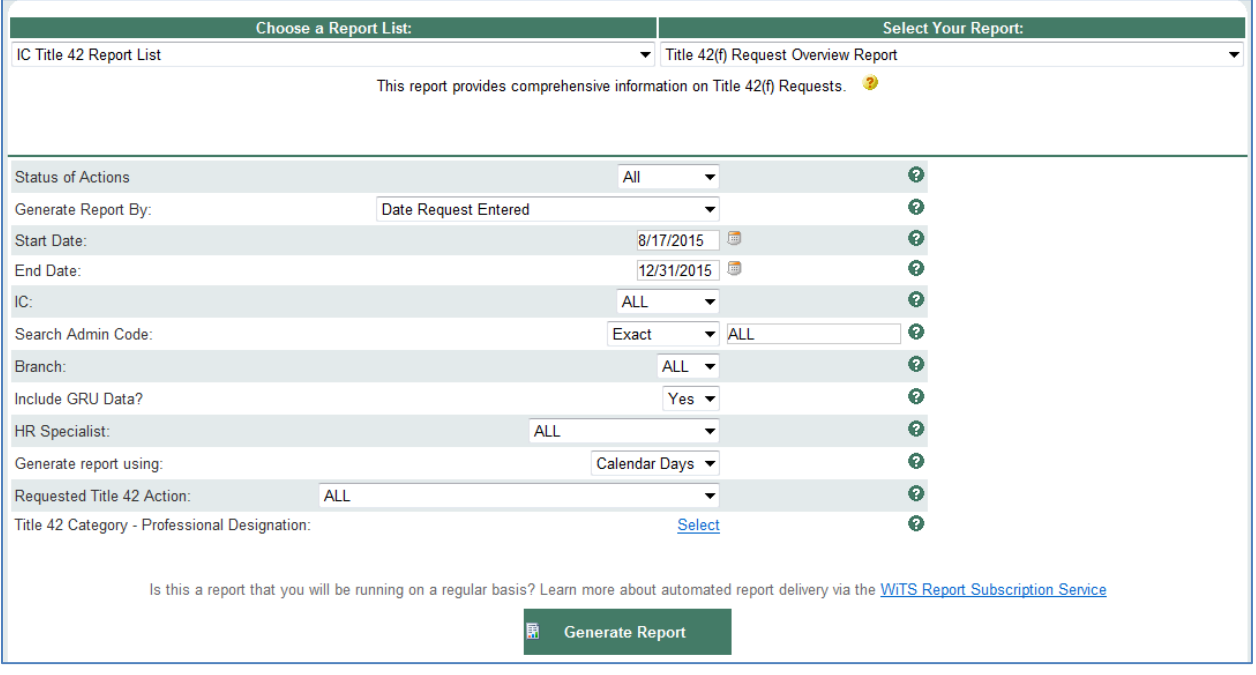

- **Status of Actions:** Indicate if you wish to view actions with a specific status (Active Actions or Completed Actions) or if you wish to view actions of all status types.
- **Generate Report by:** Select a date field to filter the report.
- **Start and End Dates:** Enter a date range to filter the report.
- **IC:** Indicate if you wish to filter actions by a specific Institute or Center (IC) or if you wish to view actions for all ICs.
- **Search Admin Code:** Indicate whether you would like to view actions for a specific admin code, a root admin code, or 'All.' By choosing 'By Exact Match' you can enter a specific admin code and the report will only return actions for that admin code. By choosing 'Begins With,' you can enter the root admin code for an organization. For example, if you enter HN32, the report will return all actions that have an admin code beginning with HN32 (HN3212, HN32A, etc.). You may enter multiple admin codes, when using 'Exact Match' or 'Begins With' separated by a comma (,) with NO space after the comma.
- **Branch:** Indicate if you wish to filter actions by a specific Branch or if you wish to view actions for all Branches.
- **Include GRU Data?:** Indicate whether you would like to include Global Recruitment Unit data.
- **HR Specialist:** Indicate if you wish to filter the report by one or all HR Specialists. You will only be able to view HR Specialist data based on your current IC or Branch access level.
- **Generate Report Using:** Indicate if you wish to calculate metrics on the report using calendar days or working days (working days excludes federal holidays and weekends).
- **Requested Title 42 Action:** Select all or one specific Requested Title 42 Action.
	- o **Convert an Employee from One Appointment to Another:** When an existing NIH employee is moving from one appointment to another.
	- o **Extend an Employee's Not-to-Exceed Date:** When an existing employee's not-to-exceed date on their current Appointment is being extended.
	- o **New Appointment:** When hiring a new NIH employee into a Title 42 position.
- **Title 42 Professional Designation:** Select the Professional Designations you wish to view on your report.

After you have selected your report parameters, *click* the 'Generate Report' button to retrieve the report.

#### **Title 42(f) Request - Overview**

The first report that is generated is the Overview. The Overview is a graphical representation of all Title 42(f) actions and their corresponding status. The pie chart shows a percentage distribution of all Title 42 Requests by "phase." The table next to the pie chart displays the number of actions and their percentage of the grand total, grouped by status code and phase. Reference the [Request Phases and Status Descriptions](#page-6-1) section of this guide for more information about how phases and statuses are determined.

The Overview also serves as a launch pad for all of the other Title 42(f) reports.

<span id="page-3-0"></span>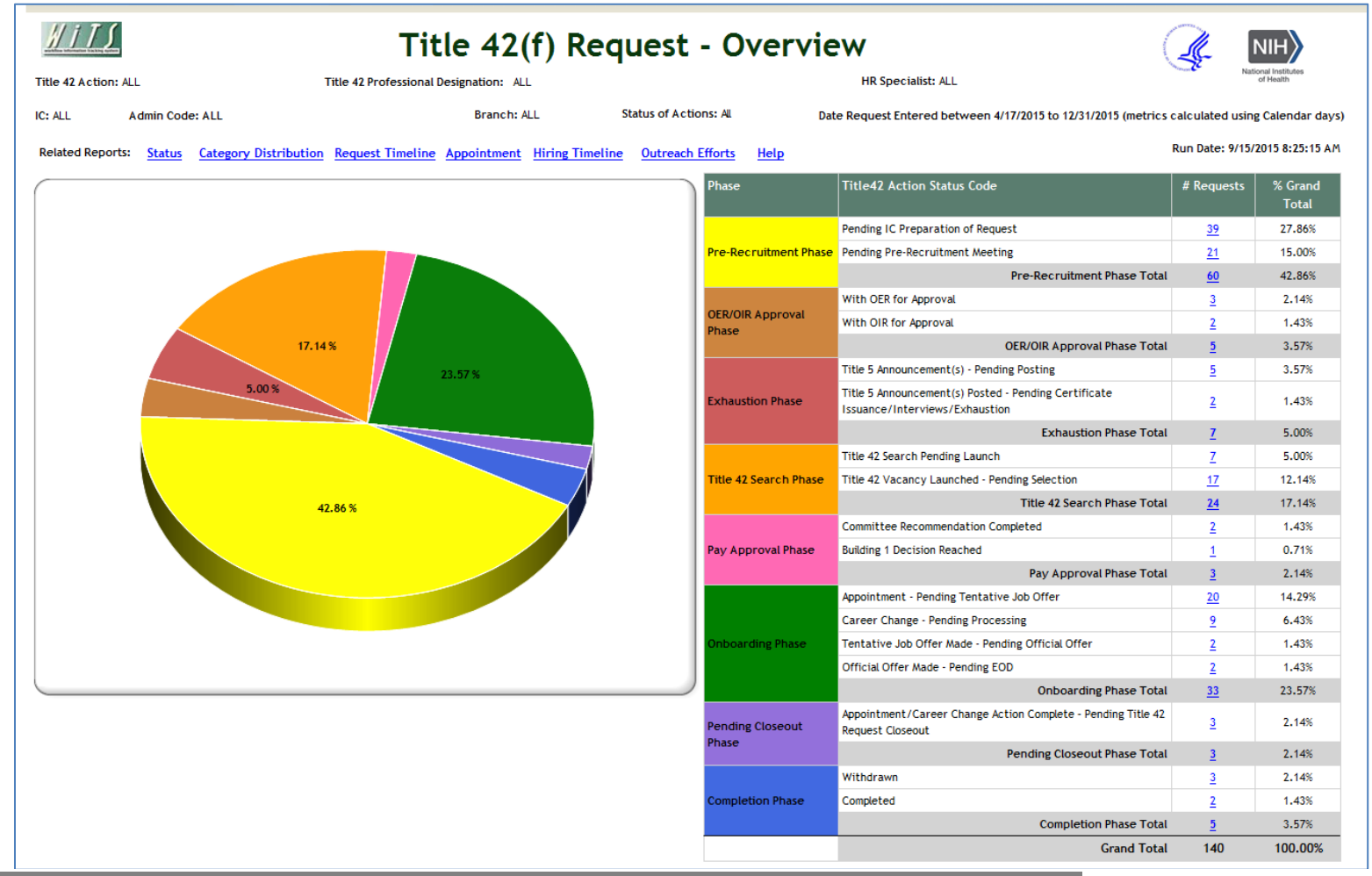

#### <span id="page-4-0"></span>*Accessing Related Reports and Drill-through Reports*

To access the other six reports, click on the desired hyperlink in the 'Related Reports' section of the report header. The same parameters you selected on the parameter page will be passed to the related reports.

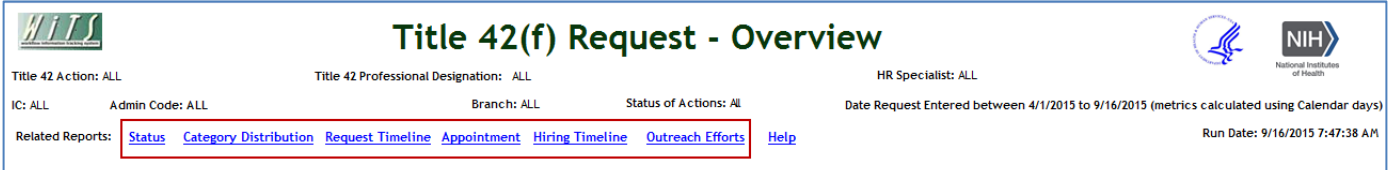

In addition, the table on the Overview report contains hyperlinks to the Status report. The difference between these hyperlinks and the Status report in the Related Report section is that Status code or Phase is passed in as an additional filter to the ones you selected on the parameter page. For example, if you clicked on the number of requests hyperlink associated with the Pre-Recruitment Phase Total, you would be directed to a Status report that only contains actions in the Pre-Recruitment phase. If you clicked on the number of requests hyperlink associated with the Pending Pre-Recruitment Meeting status, you would be directed to a Status report that only contains actions that are pending a prerecruitment meeting.

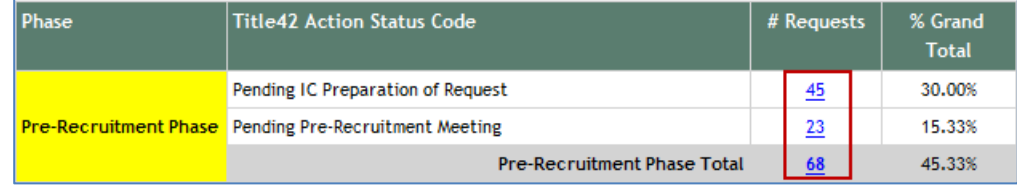

#### <span id="page-5-0"></span>**Title 42(f) Request – Status**

The Status report serves as the primary report to find detailed information about actions and their status. The Status report displays data on Title 42 Requests and any related Appointment or Career Change action.

The report is split up into five sections: Request Contacts and Organization, Request Details, Approvals and Search Plan, and OER/OIR Review and Appointment/Career Change. The Appointment/Career Change section displays data from either the Appointment or Career Change form. *The fields in the Request Details section display data from the Appointment or Career Change forms if they are different from the Title 42 Request.* 

This report also offers users the ability to sort by one or many columns (i.e., Admin Code, Branch, Category, IC Approval Date, OER/OIR Review Date, and Effective Date). To sort by multiple columns, hold the Shift on your keyboard while selecting the other sort items.

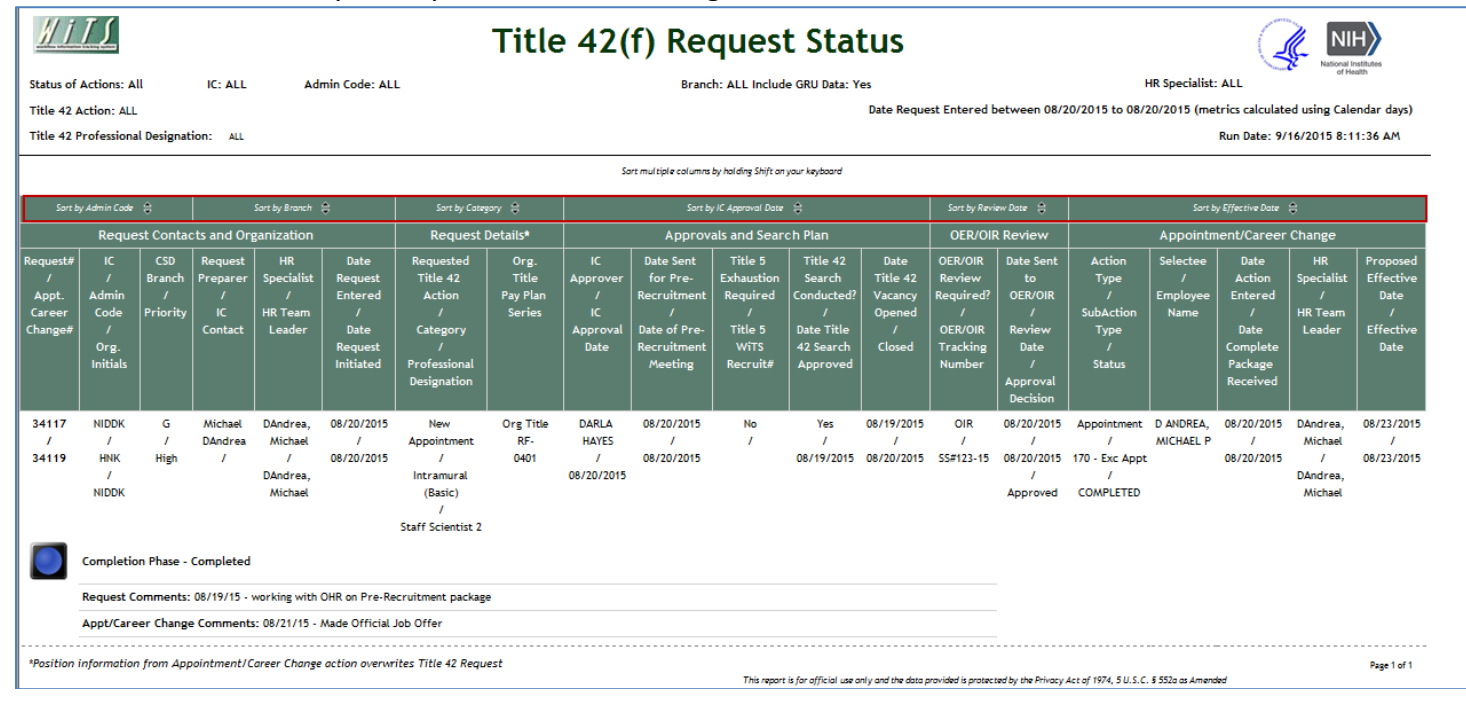

#### <span id="page-6-0"></span>**Title 42(f) Request – Category Distribution**

The Category Distribution report displays the number of requests and the percentage of the grand total by status, and is grouped by Professional Designation and Category. Report users have the ability to expand and collapse the details at the Category level by clicking on the plus/minus (+/- ) sign.

Reference the [Request Phases and Status Descriptions](#page-6-2) section of this guide for more information about how statuses are determined.

<span id="page-6-2"></span><span id="page-6-1"></span>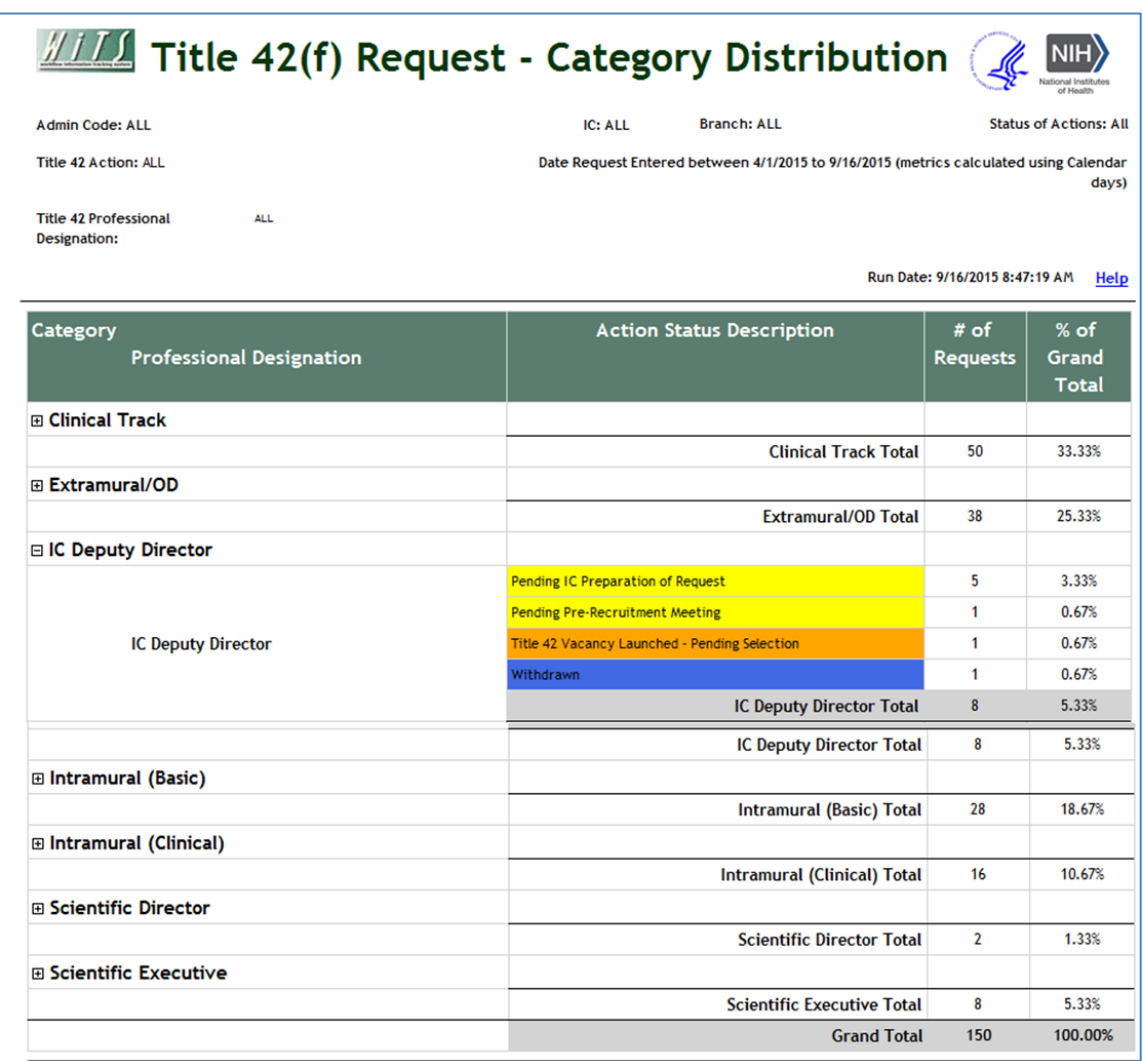

## <span id="page-7-0"></span>**Title 42(f) Request Timeline**

The Request Timeline report displays key date fields and metric calculations from when the IC enters the request to when the Title 42 vacancy closed. The report displays the individual day calculations between each key date, along with the total number of days between when the request was entered to when the Title 42 vacancy closed. Please note that the report user has the option to calculate the metrics using calendar or working days (excludes weekends and established federal holidays).

*Note: The Date Announcement Closed field shows the latest date if there are multiple Title 5 announcements associated with the request.* 

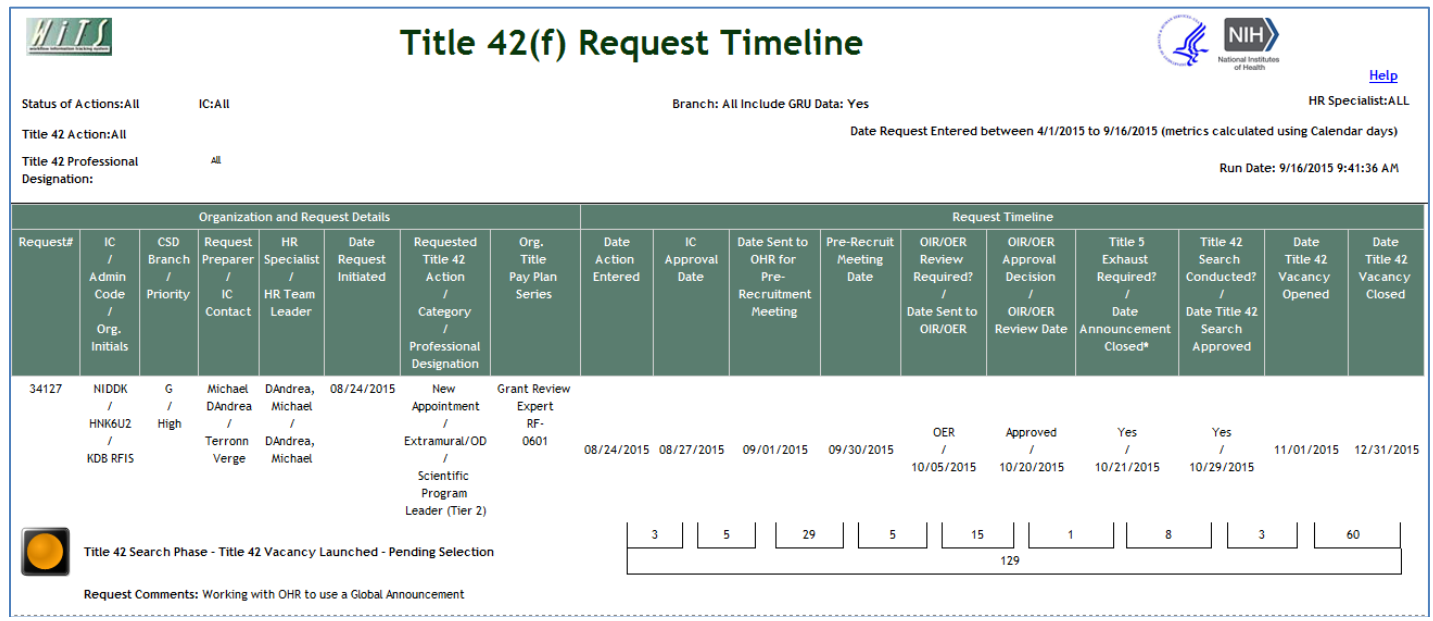

The last page of this report displays a summary metrics table. This table includes the average, minimum, and maximum number of days for each key date calculation. *Metrics resulting in a negative number are excluded from all calculations.*

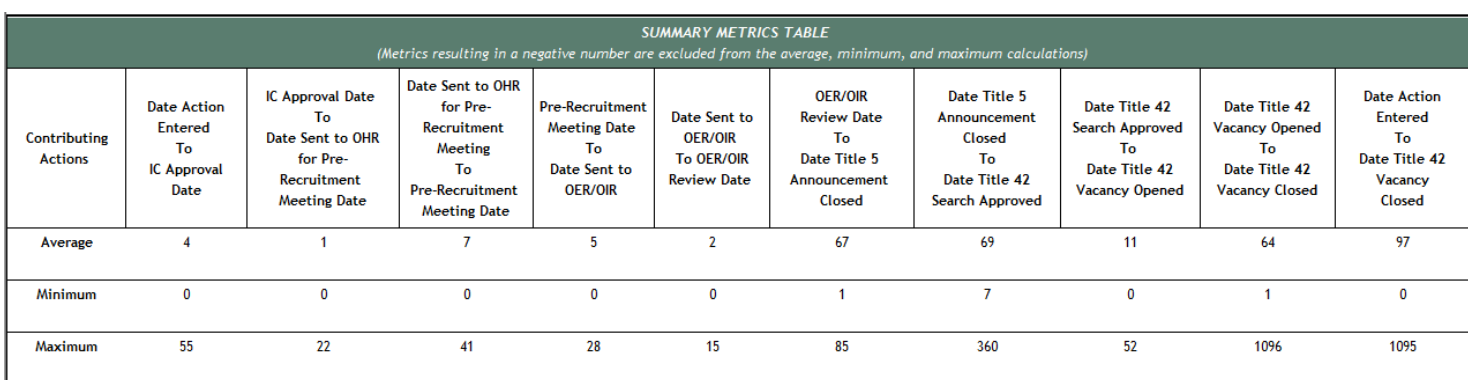

## <span id="page-8-0"></span>**Title 42(f) Request Appointment**

The Appointment report displays comprehensive information on new Title 42(f) appointment actions. *This report does not display conversion or extension data.* 

The report contains important transaction information such as the admin code and the basic pay, along with key dates and calculations. The report displays the individual day calculations between each key date, along with the total number of days between when the request was entered to when the hire entered on duty. Please note that the report user has the option to calculate the metrics using calendar or working days (excludes weekends and established federal holidays).

*The fields in the Transaction Information section display data from the Appointment form if it is different from the Title 42 Request.* 

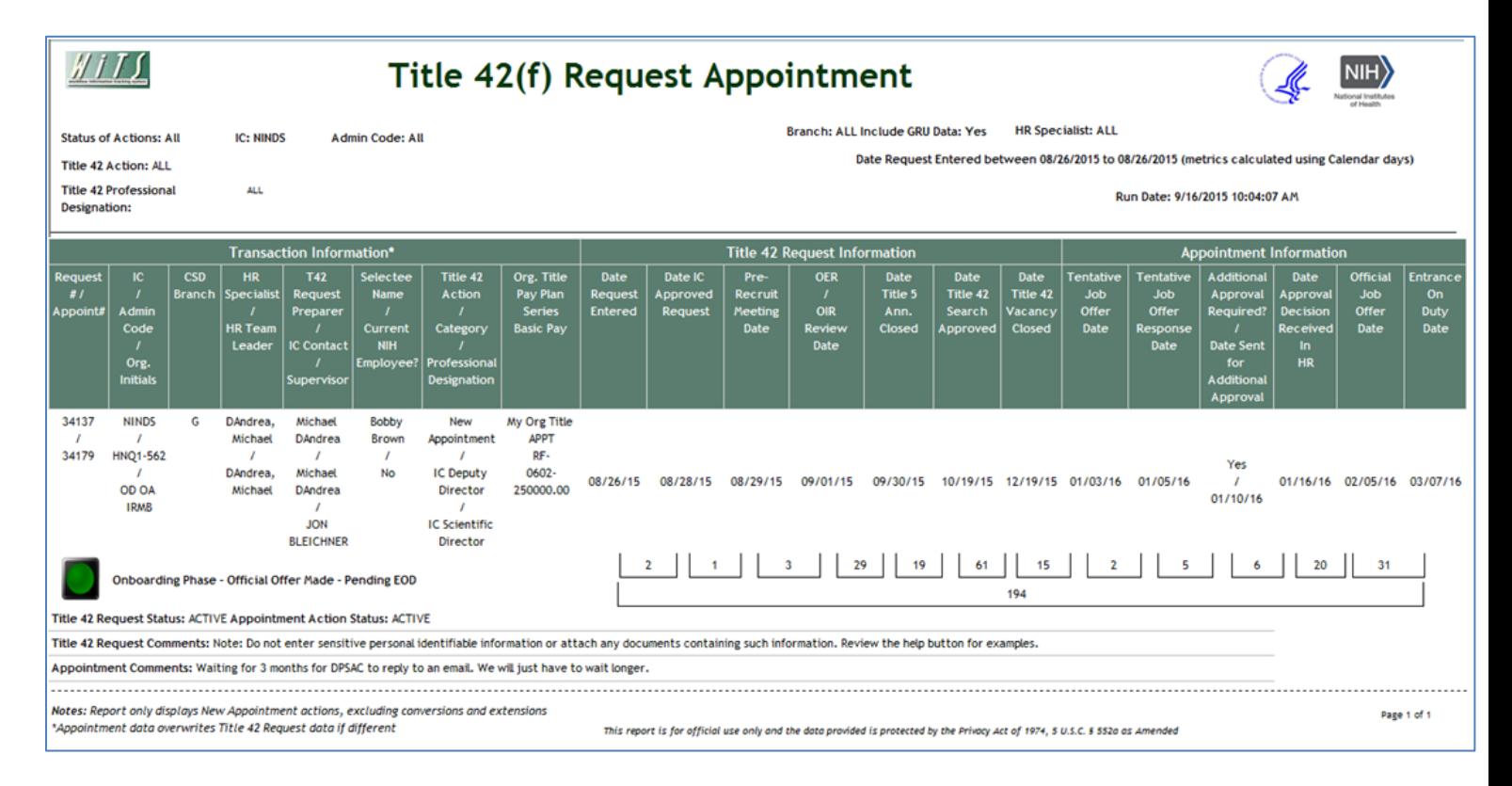

## <span id="page-9-0"></span>**Title 42(f) Request Appointment Hiring Timeline Summary**

The Hiring Timeline Summary report displays counts and the average number of days for key dates on new Title 42(f) appointment actions. *This report does not display conversion or extension data.* 

The report is grouped by Category and Professional Designation and can be expanded and collapsed if the report user wishes to view the details at each level. At the Category and Professional Designation levels, the report shows the number of contributing actions and the average number of days for each date calculation. The Professional Designation can be expanded to show individual action details as well. Please note that the report user has the option to calculate the metrics using calendar or working days (excludes weekends and established federal holidays). *Metrics resulting in a negative number are excluded from the counts and the average.* 

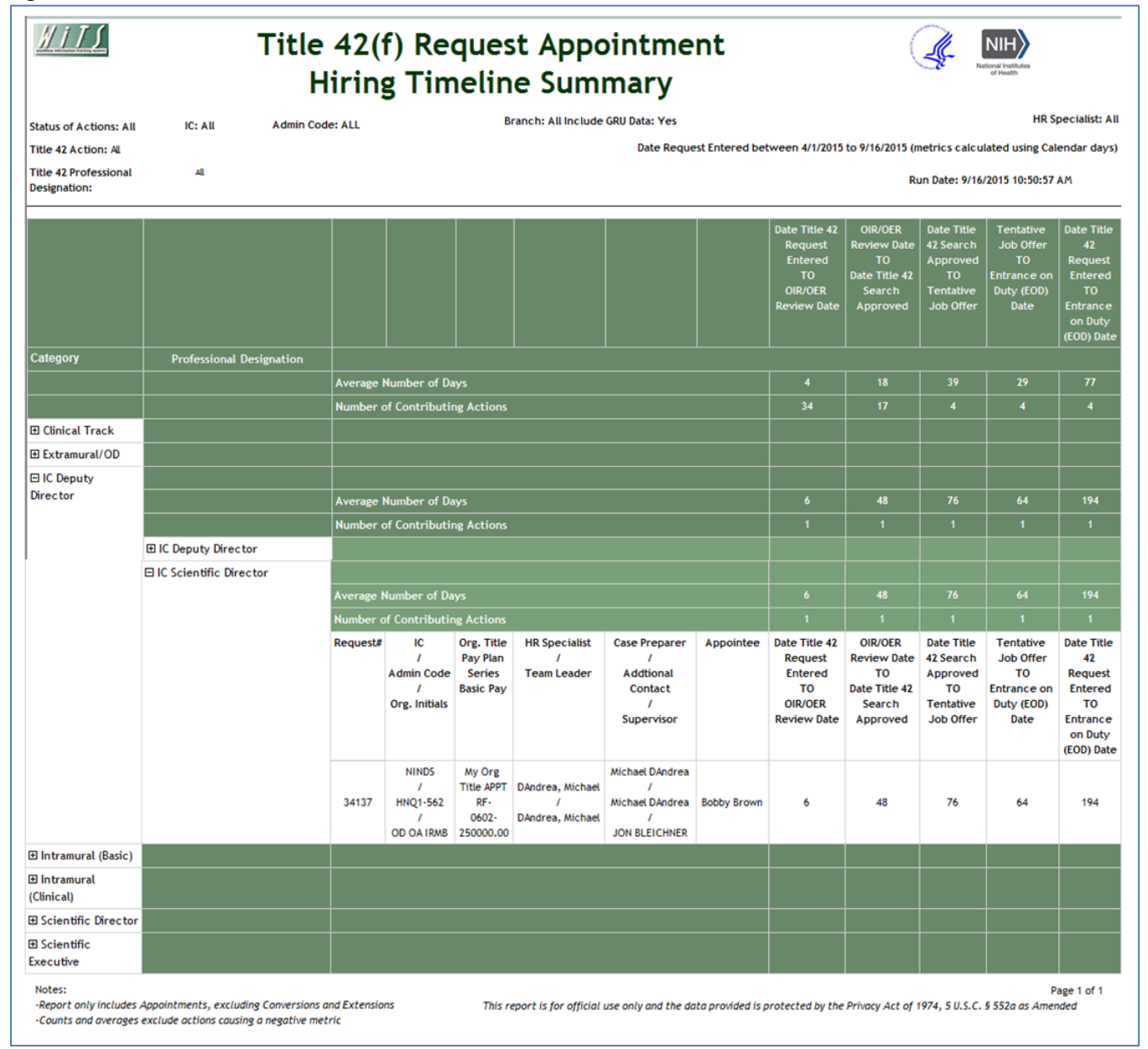

## <span id="page-10-0"></span>**Title 42(f) Outreach Efforts**

The final report is the Outreach Efforts. This report was designed to view the recruitment strategies used for Title 42(f) Request to assist with future efforts. *This report only displays Title 42(f) Request data.* The report is split into four sections.

#### <span id="page-10-1"></span>*Number of Publications Used For Recruitment by Category and Professional Designation*

This section displays the number of publications used by Category and Professional Designation. The report can be expanded or collapsed at each level. Not applicable indicates that no publications were used. *Please note that the number of publications used will not match the number actions, as many publications are typically used for each recruitment.* 

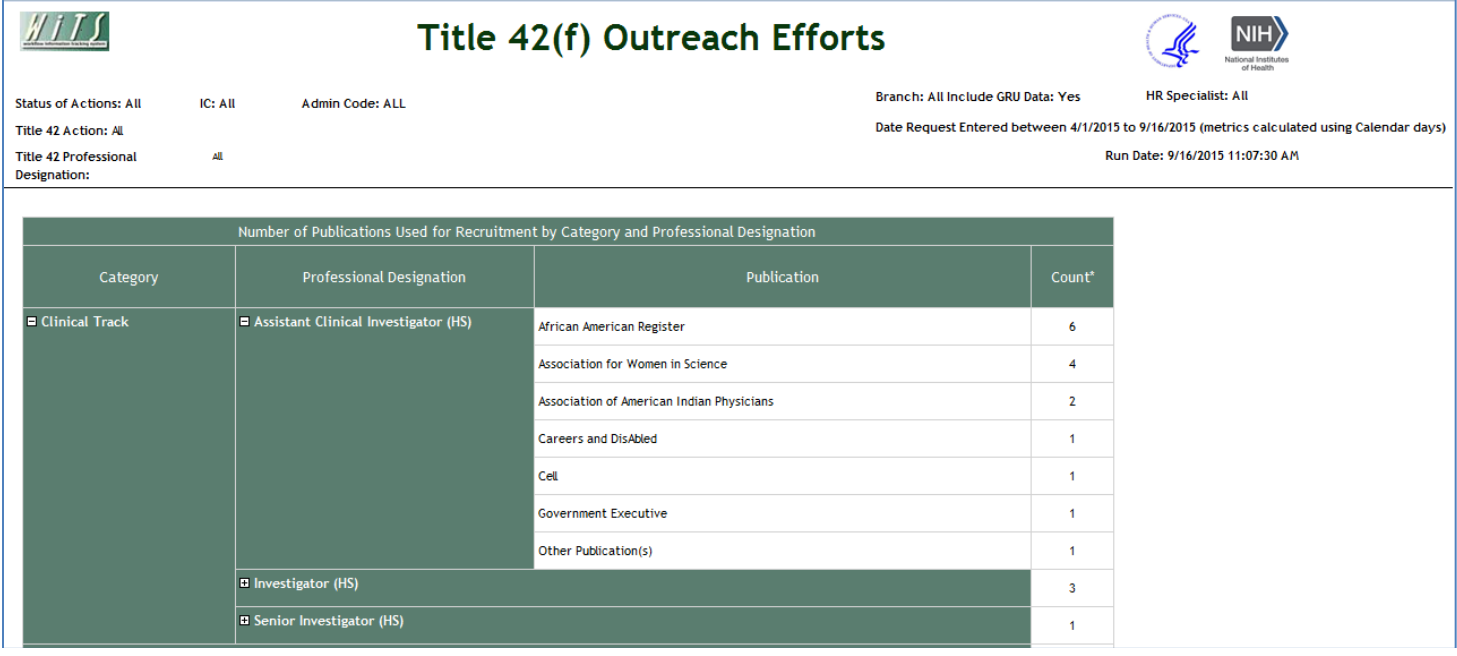

#### <span id="page-10-2"></span>*Publications Used for Recruitment*

The second section displays the total number of publications used across all Title 42(f) recruitment efforts. Not applicable indicates that no publications were used. *Please note that the number of publications used will not match the number actions, as many publications are typically used for individual recruitments.*

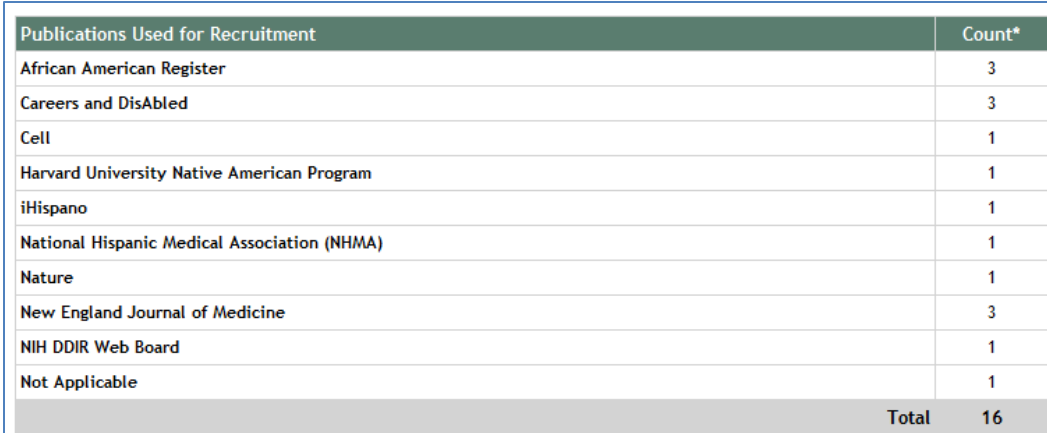

#### <span id="page-11-0"></span>*Other Publications Used for Recruitment*

The third section displays the total number of other publications used across all Title 42(f) recruitment efforts. The Title 42 Request form allows users to select commonly used publications from a multi-select list. They are also given the ability to write in other publications if the ones they used were not contained in the list on the form.

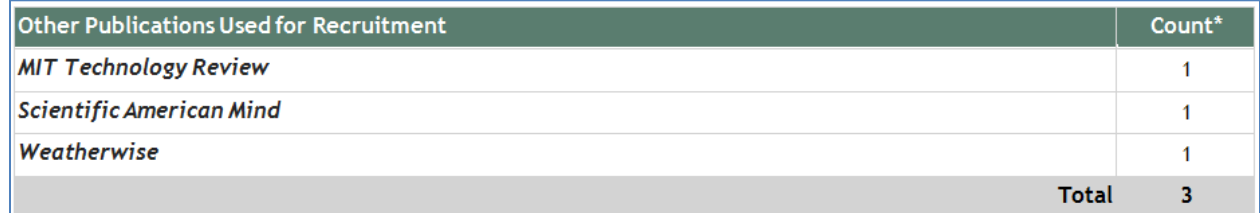

#### <span id="page-11-1"></span>*Request Details*

The fourth section shows comprehensive information related to the recruitment efforts for each request. In addition, report users have the ability to expand and collapse the Statement of Duties section for each record.

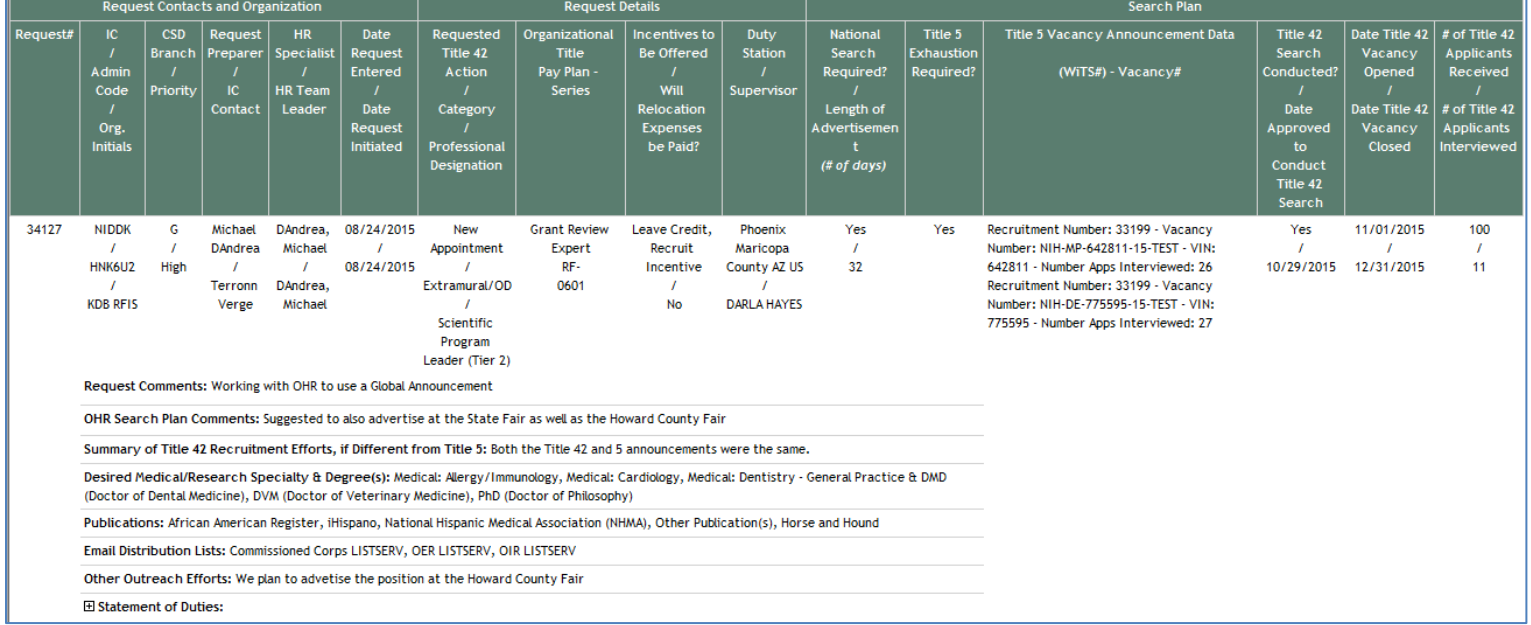

## <span id="page-12-0"></span>**Request Phases and Status Descriptions**

Data field completion and action location of the Title 42 Request, Appointment, Career Change, Senior Level Pay, and/or Recruitment forms automatically determine the Request Status Description. Each Request Status is organized by pre-determined phases of the appointment, conversion, or extension process of a Title 42(f) employee.

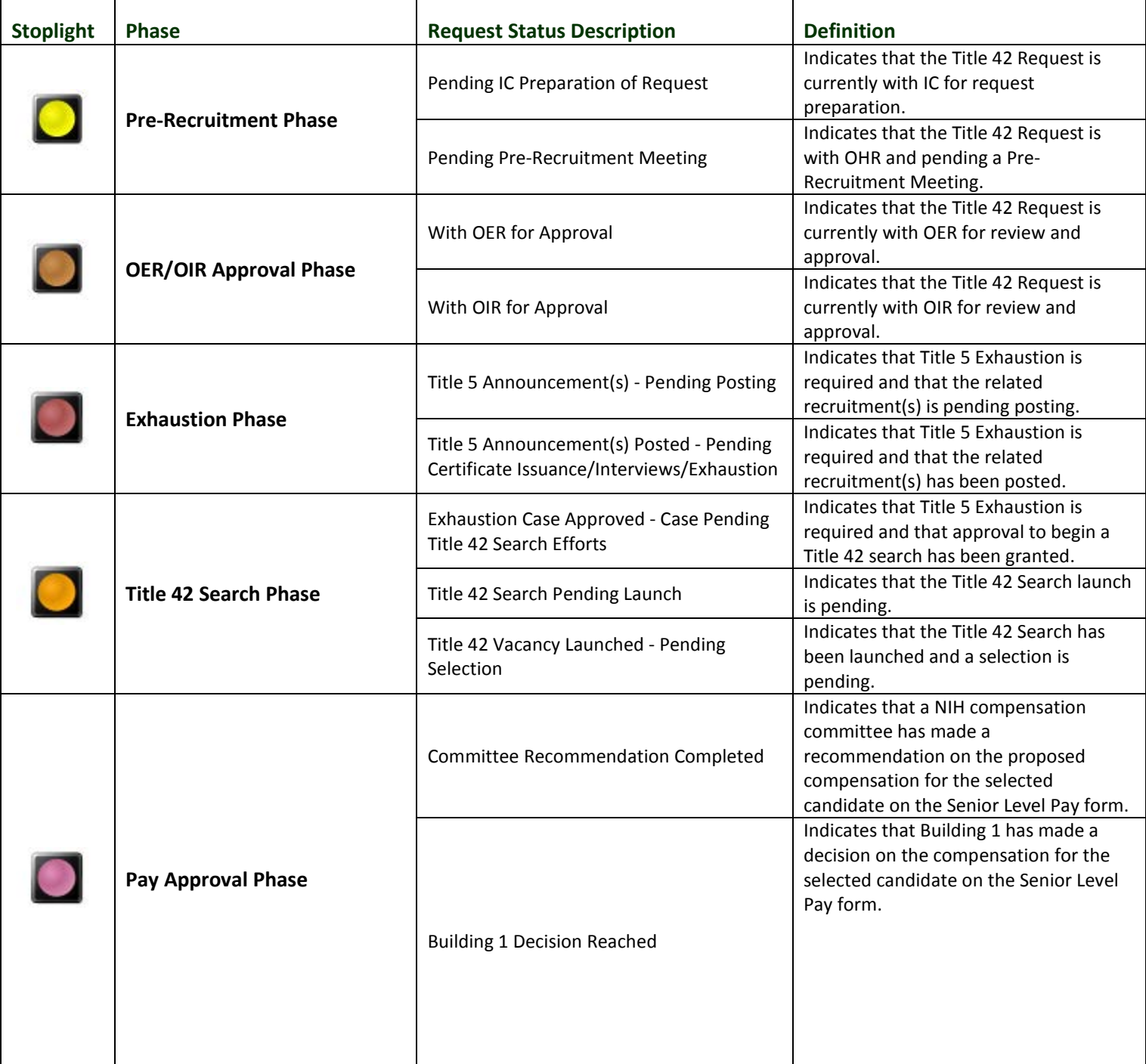

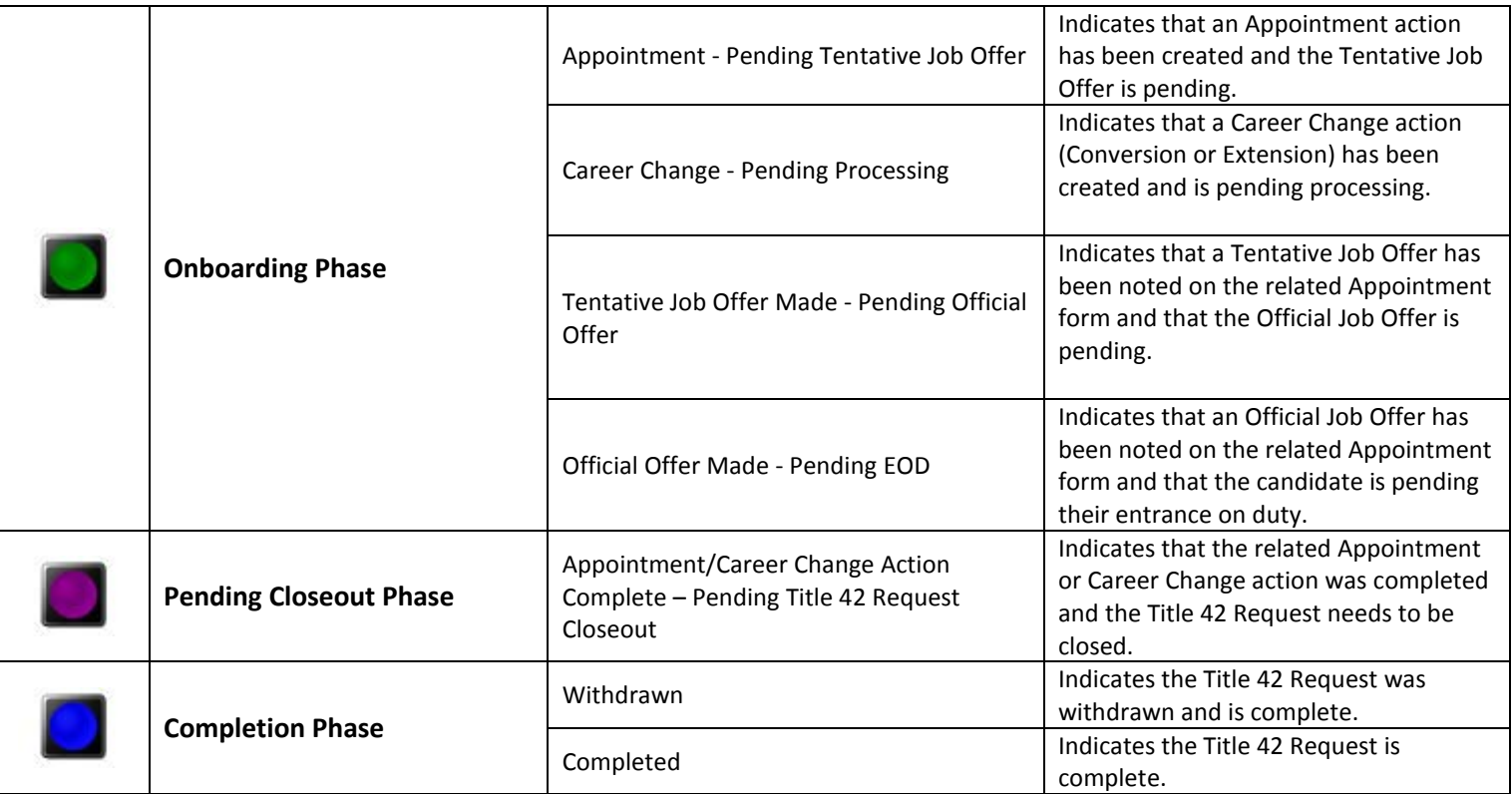

## <span id="page-13-0"></span>**Exporting and Printing**

All of the reports can be printed and/or exported to Excel, PDF or Word by clicking on the icon on the toolbar:

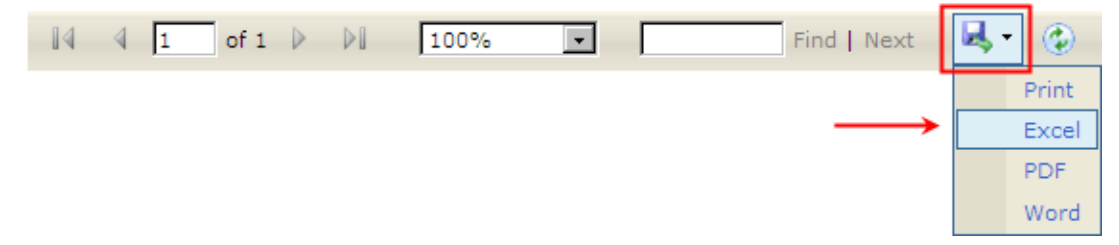